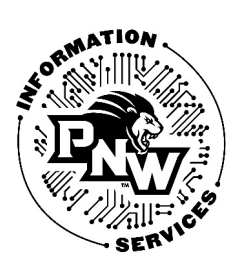

### Important Note:

Make sure you have the microphone or headset plugged into the computer. Otherwise, you will not be able to perform the steps in this guide.

## Set Up Your Microphone<br>1. Open Camtasia Studio.

- 
- 2. Click Modify, move the mouse over Captions, and select Improve speech to text....

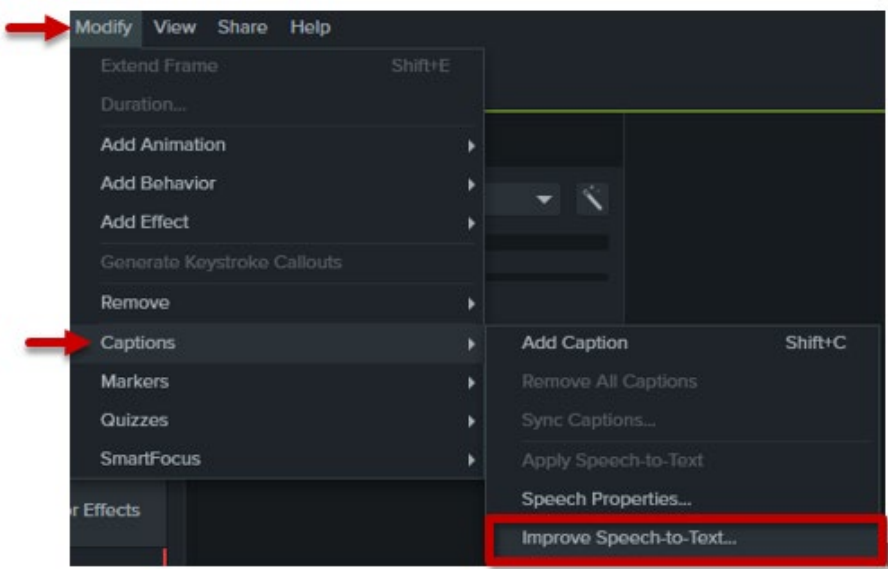

3. On the Tips for Generating Accurate Speech-to-text Captions window that appears, under Set up your microphone, click Start the audio setup wizard.

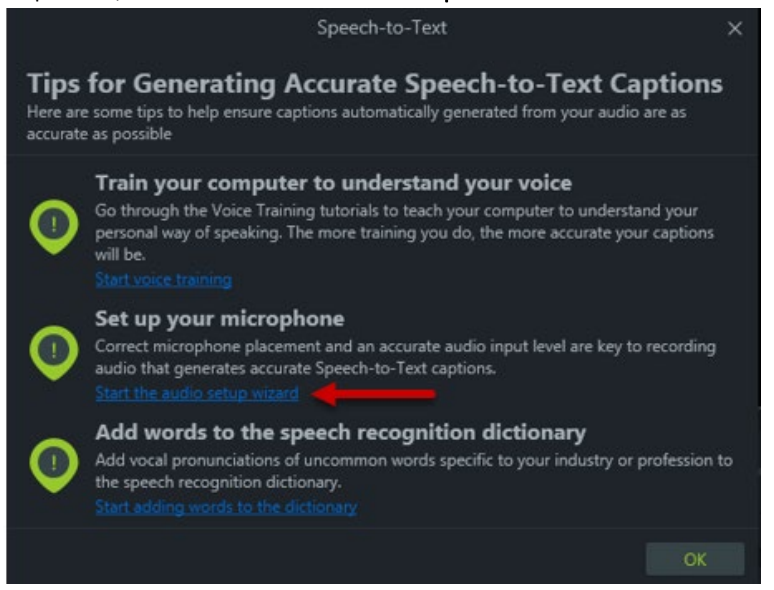

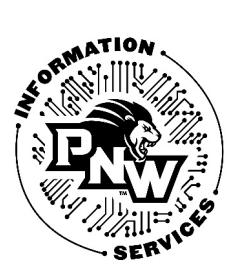

4. On the Set up Speech Recognition window, select what type of microphone you have. Most likely, you will have either a Headset Microphone or a Desktop Microphone. The screen provides examples of each. Click Next after making your selection.

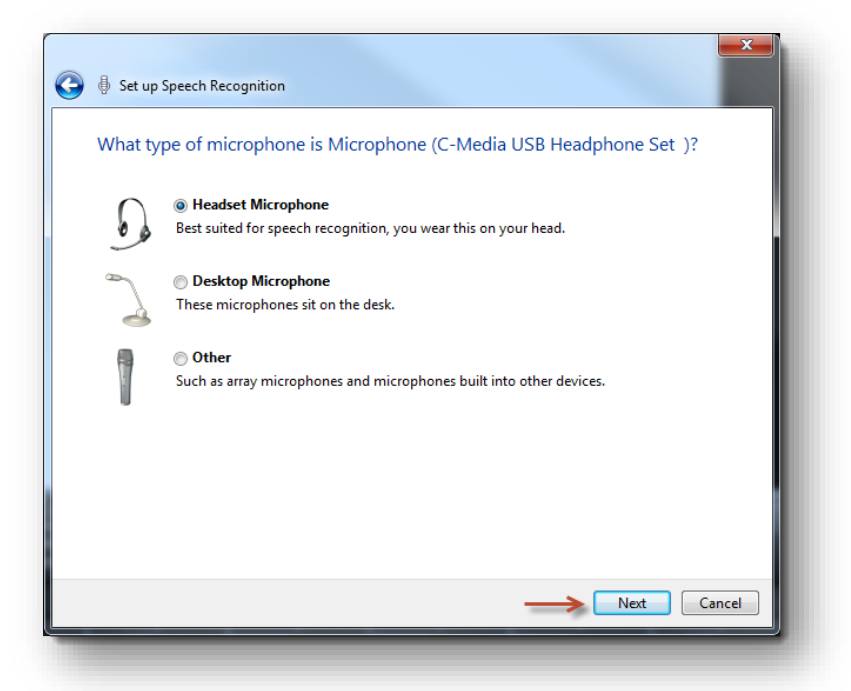

5. Click Next on the next screen after reading the instructions.

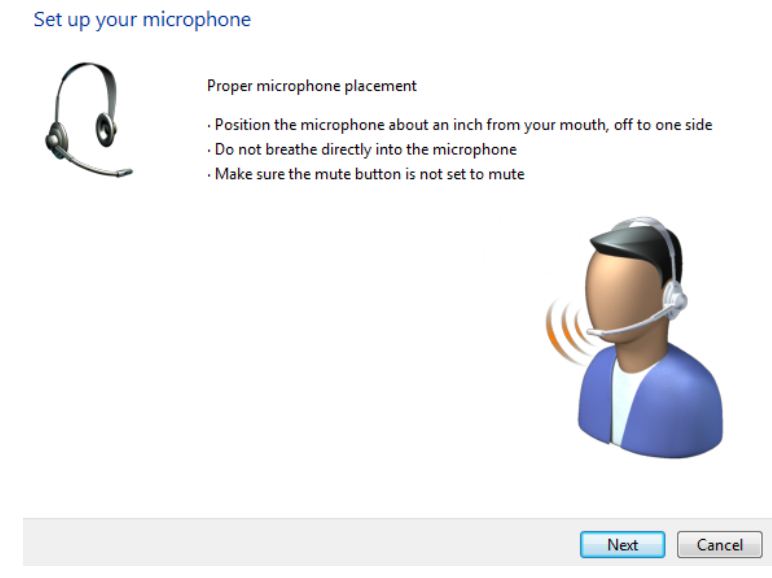

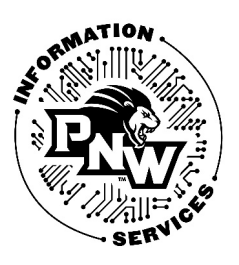

6. On the next screen, speak the words on the screen, and click Next. Click Finish on the next screen to end the wizard.

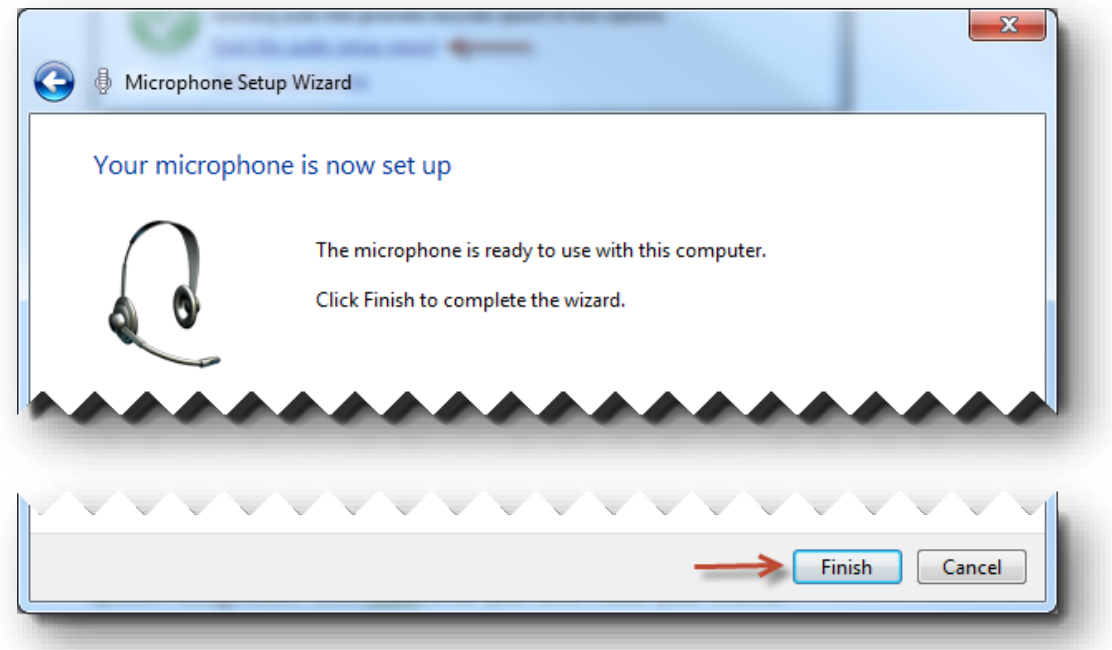

# Train Your Computer to Understand Your Voice<br>1. You will be returned to the Tips for Generating Accurate Speech-to-text Captions

window. Under Train your computer to understand your voice, click Start voice training.

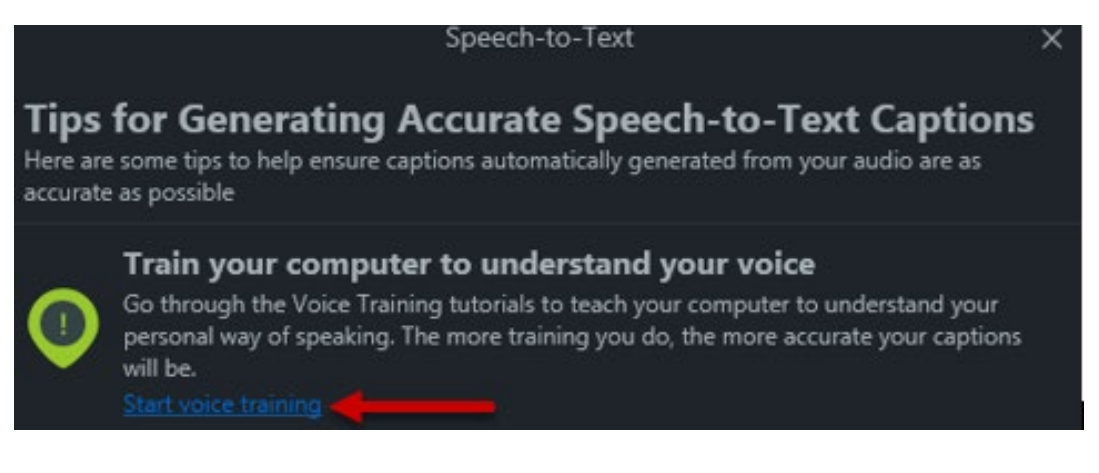

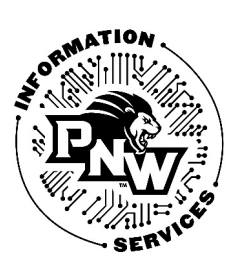

2. On the Speech Recognition Voice Training window that appears, read the instructions and click Next.

#### Important Note:

Make sure you are in a quiet area for this portion of the guide. Any noises besides your voice will reduce speech recognition accuracy.

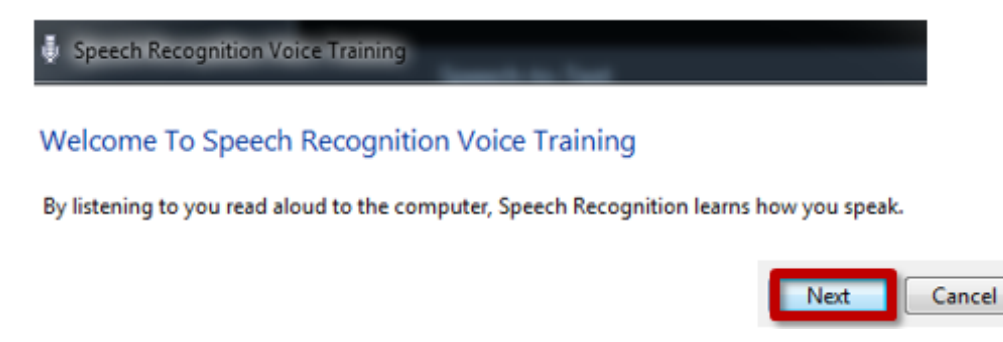

3. You be required to speak several sentences of text. As you speak each sentence or portion of sentence, the program will advance to the next. When you reach the end, the screen will read Speech Recognition Training is complete. Click Next.

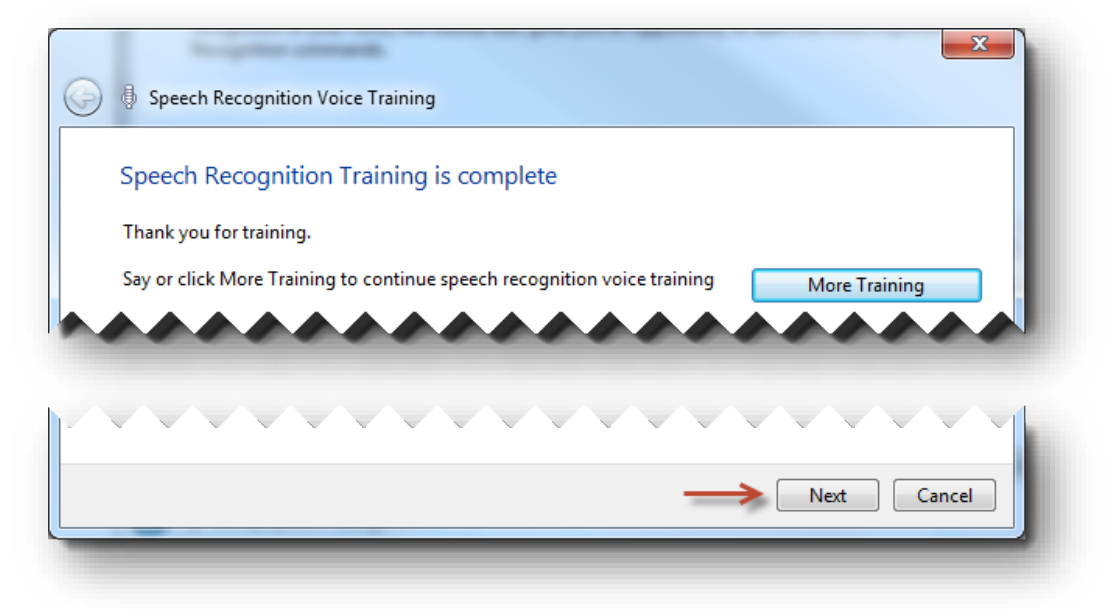

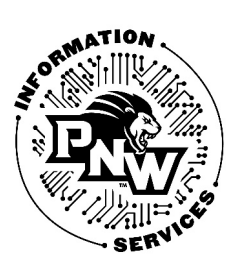

4. On the Share Speech Data with Microsoft screen, click Don't Send.

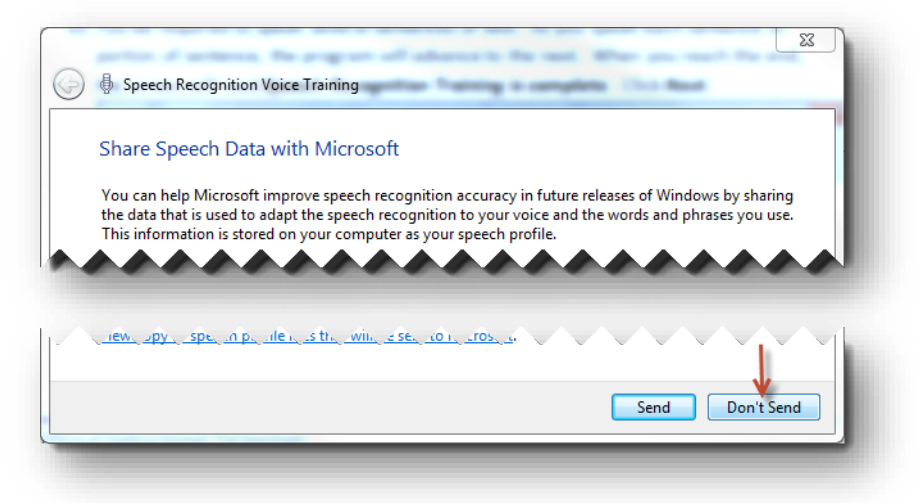

5. You will be returned to the Tips for Generating Accurate Speech-to-text Captions window. Basic speech recognition is now complete. If you do not need to add specific words to the dictionary, click OK.

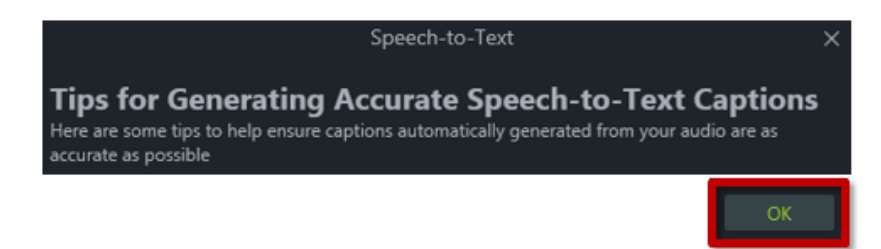

Adding Words to Speech Recognition Dictionary<br>1. On the Tips for Generating Accurate Speech-to-text Captions window, under Add words to speech recognition dictionary, click Start adding words to the dictionary.

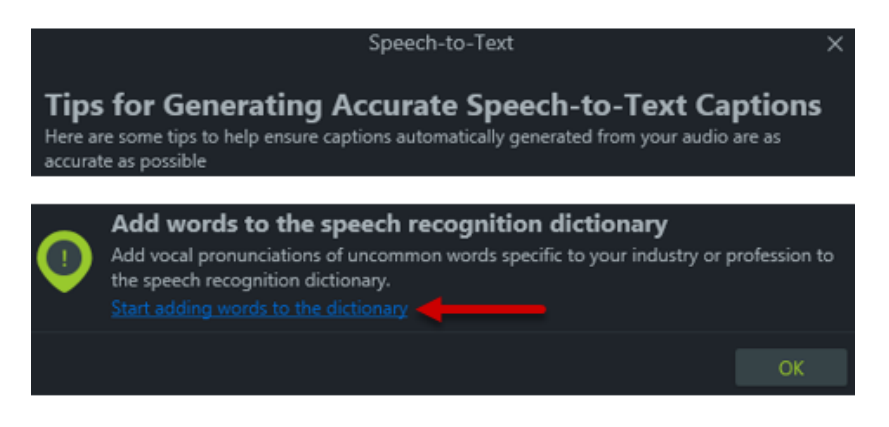

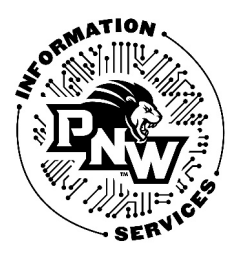

2. On the Speech Dictionary window that appears, click Add a New

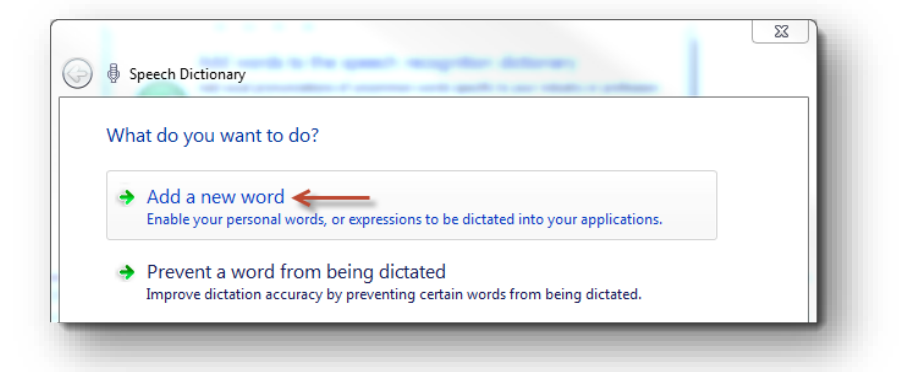

3. On the next screen, type the word you would like to add to the dictionary in the box labeled Word or Expression. For this guide, we will be adding the word "Camtasia". Click Next after you have typed your word.

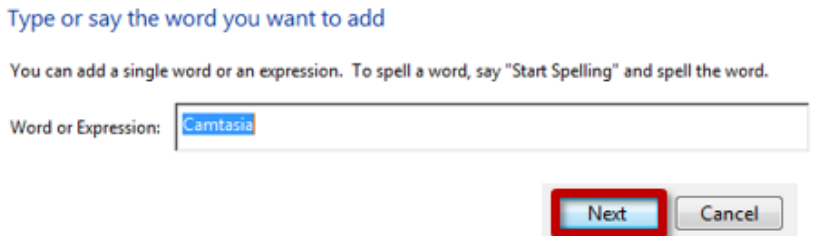

4. Under Pronunciation, check the box labeled Record a pronunciation upon Finish.

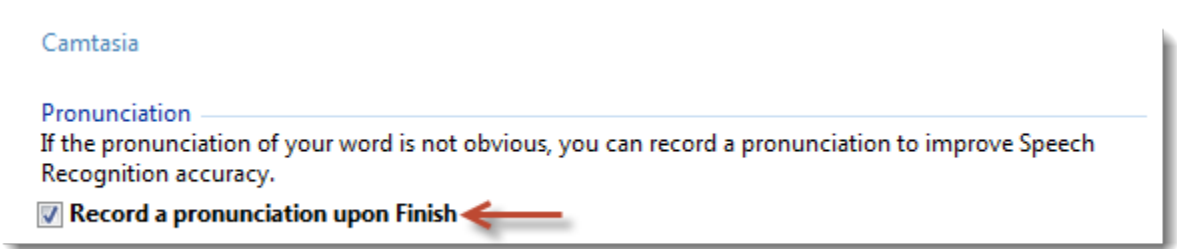

5. Under Capitalization, choose either This word is always capitalized, or This word is sometimes capitalized.

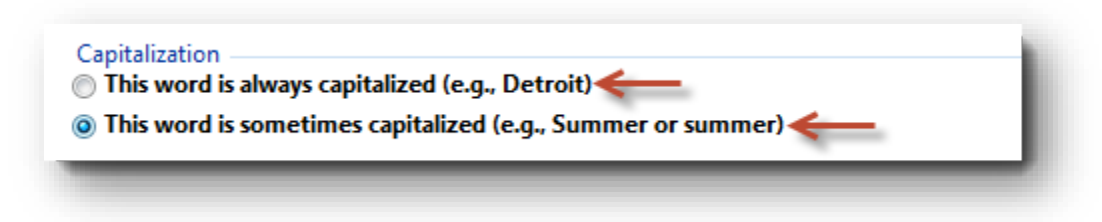

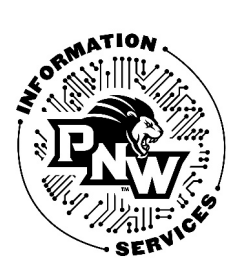

### Setting Up Camtasia for Speech Recognition

### 6. Click Finish.

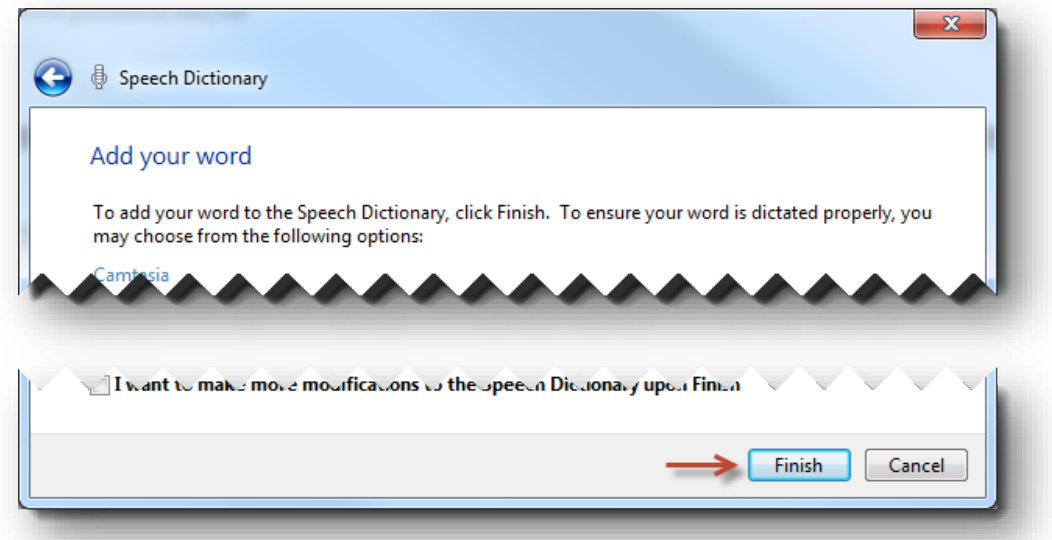

7. Under Record a pronunciation, click Record when you are ready to speak your word.

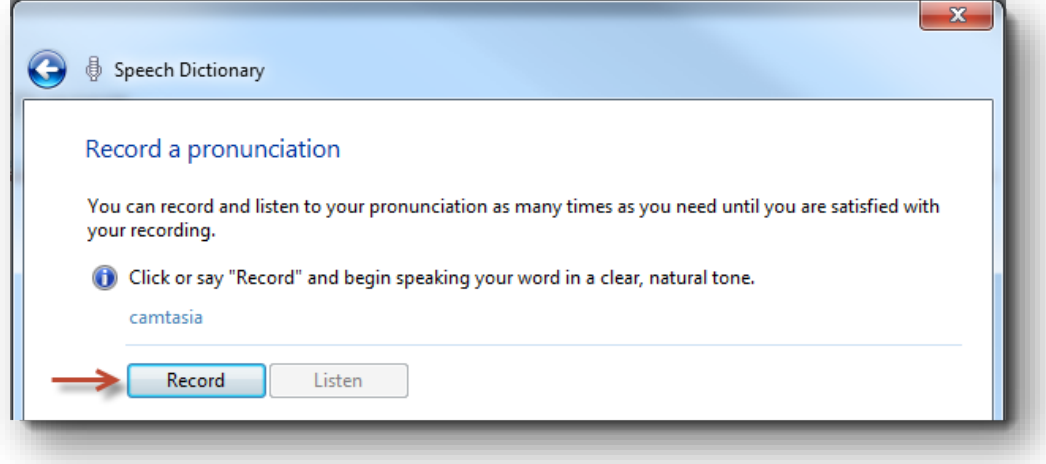

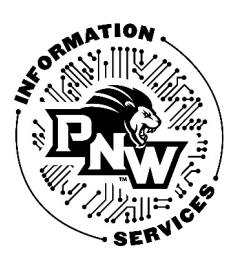

8. After you have spoken your word, the screen will change to indicate that the recording was successful. Click Listen to listen to the recording and ensure that you have spoken the word clearly. You may repeat these steps as many times as necessary to record your word.

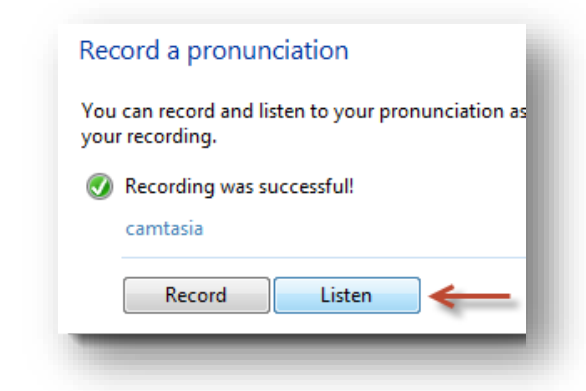

9. If you have more words to record, leave the checkbox labeled I want to make more modifications to the Speech Dictionary upon Finish checked. Otherwise, uncheck the check box.

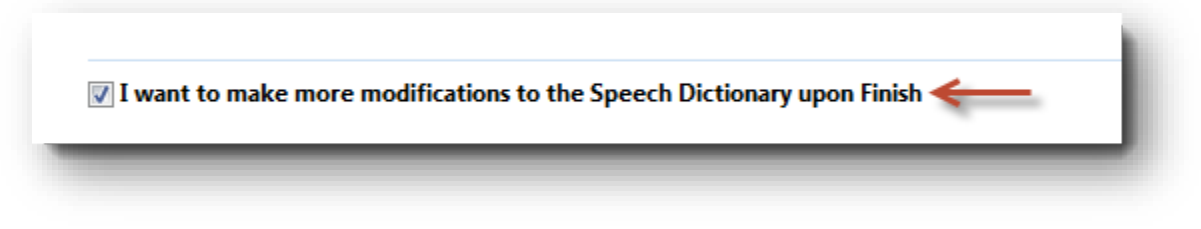

10. Click Finish. If you left the box checked in the previous step, repeat the previous steps again.

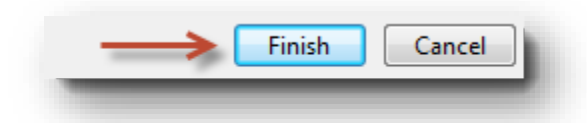

11. Otherwise click Cancel and then OK from the Speech-to-Text Screen.

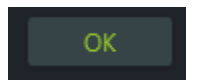